#### **Welcome Screen**

Go to my.pbrc.edu/NORC and you will see the Welcome screen.

- This screen will be used to show announcements and allow the user to Register or Login.
- Click **Register** at the top middle of the screen if you do not have an account.
- Click **Login** at the top middle of the screen if you have already registered.
- Click **Contact Us** on the bottom right of the screen if you have any issues.

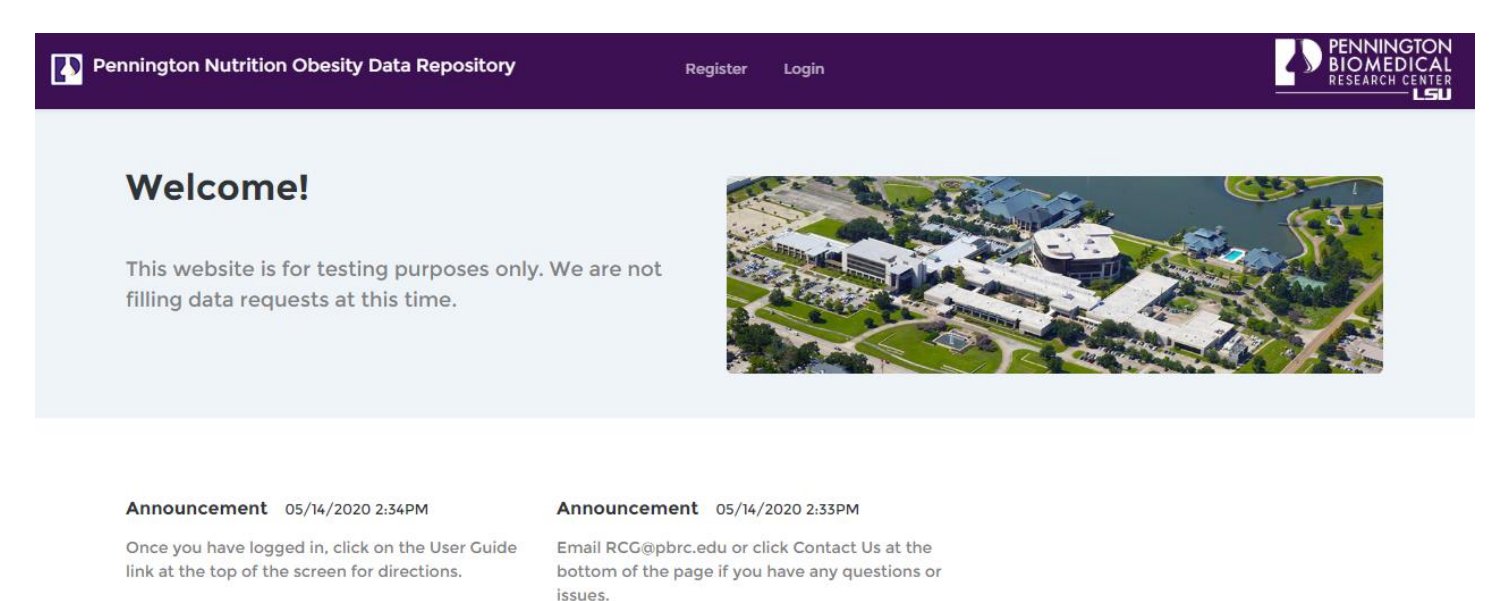

Contact Us @ 2020 Pennington Biomedical

## **Register**

This screen will allow you to register an account so you can search the Pennington Nutritional Obesity Data Repository.

- All fields are required.
- Please use the email address that is affiliated with your institution.
- The information you enter will be used when you submit a request for data so make sure it is accurate.
- Once you are registered you will need to confirm your email address before continuing. An email will be sent to the email address you provided with a link. Click on the link to confirm.

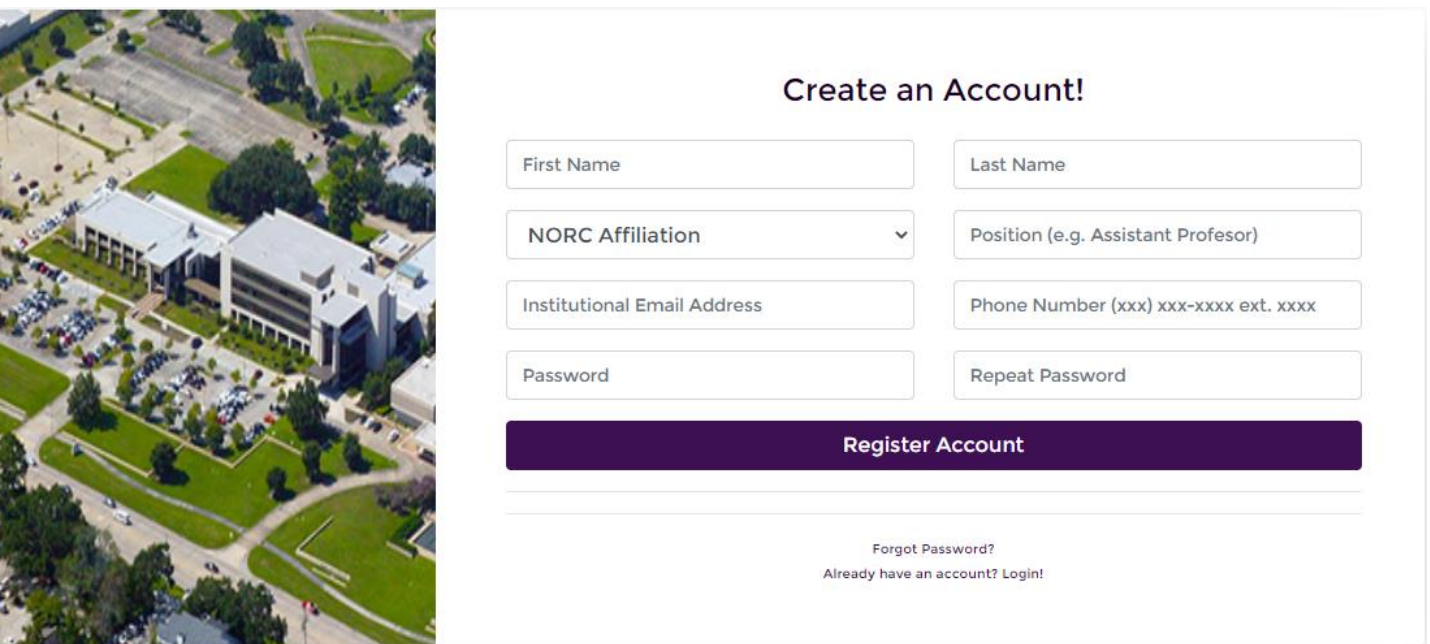

## **Login**

This screen is used to log into the Pennington Nutrition Obesity Data Repository. You must be signed in to search and request data.

- Use the email address and password you entered during registration.
- If you have not confirmed your email address, you will not be allowed to login. Check your email for a message from [norcrepository@pbrc.edu](mailto:norcrepository@pbrc.edu) for the link to confirm your email address.
- Check "**Remember Me?"** if you are not on a public or shared computer and want to stay logged in.
- Click "**Forgot your password?"** if you can't remember the password you used when registering.

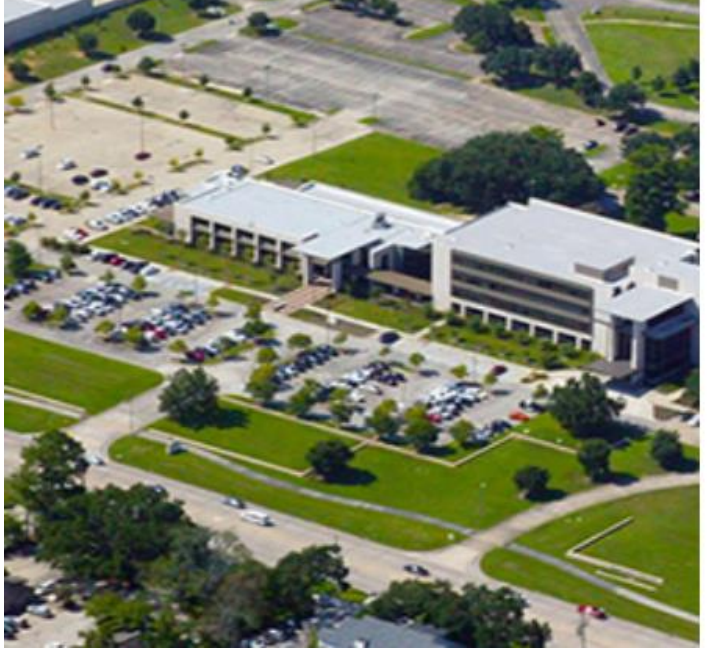

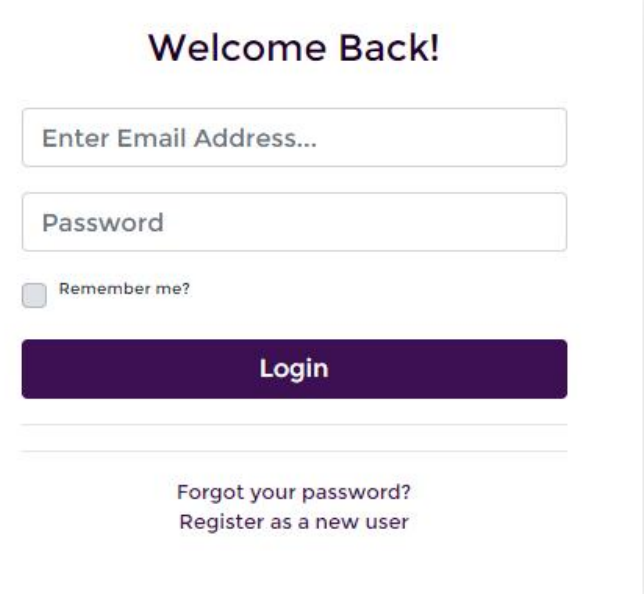

## **Forgot Password**

This screen will send you a link to reset your password if you forget it.

- Enter the email address you used during registration.
- Check your email for an email from [norcrepository@pbrc.edu](mailto:norcrepository@pbrc.edu) with a link to reset your password.

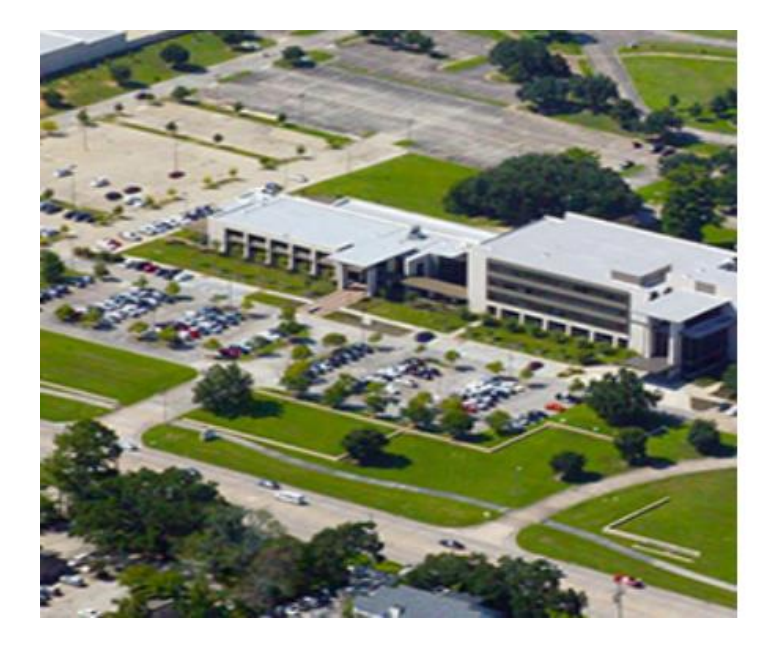

Forgot Your Password? Just enter your email address below and we'll send you a link to reset your password! Enter Email Address... **Reset Password** Register as a new user Already have an account? Login!

#### **Contact Us**

This screen is used to contact Pennington Biomedical Research Center if you have any questions or issues with the site, search or data request.

- All fields are required.
- If you are logged in, your name and email address will be filled in automatically.

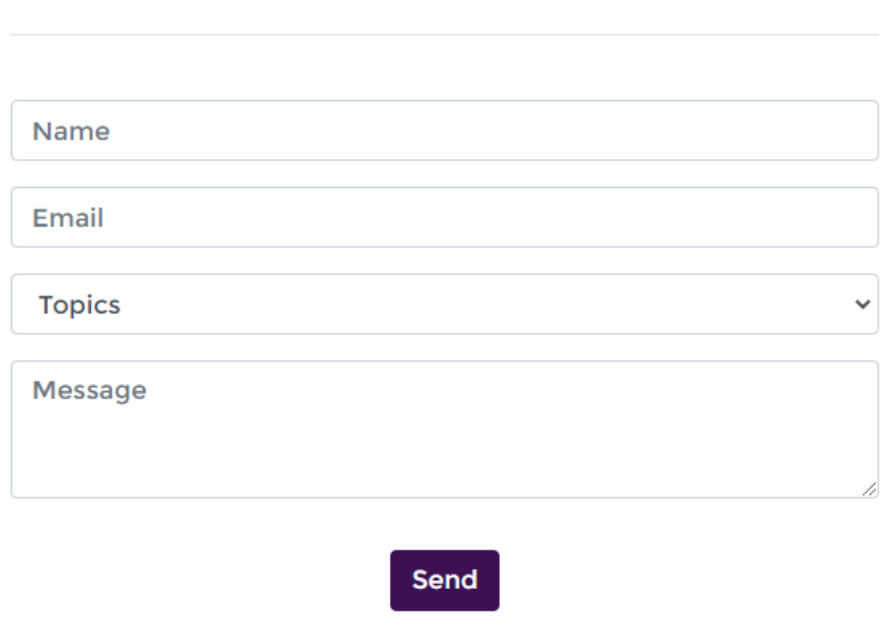

## **Contact Us**

## **Manage Account**

Once you are logged in, click on the person icon on the top menu bar then click Manage.

- The screen will be filled in with the data in your account.
- Change the information you need then click Update Account.
- If you change your email address, you will need to confirm the updated email address.
- Click **"Need to change your password?"** at the top of the form to go to the change password screen

# **Change Account Form**

Need to change your password?

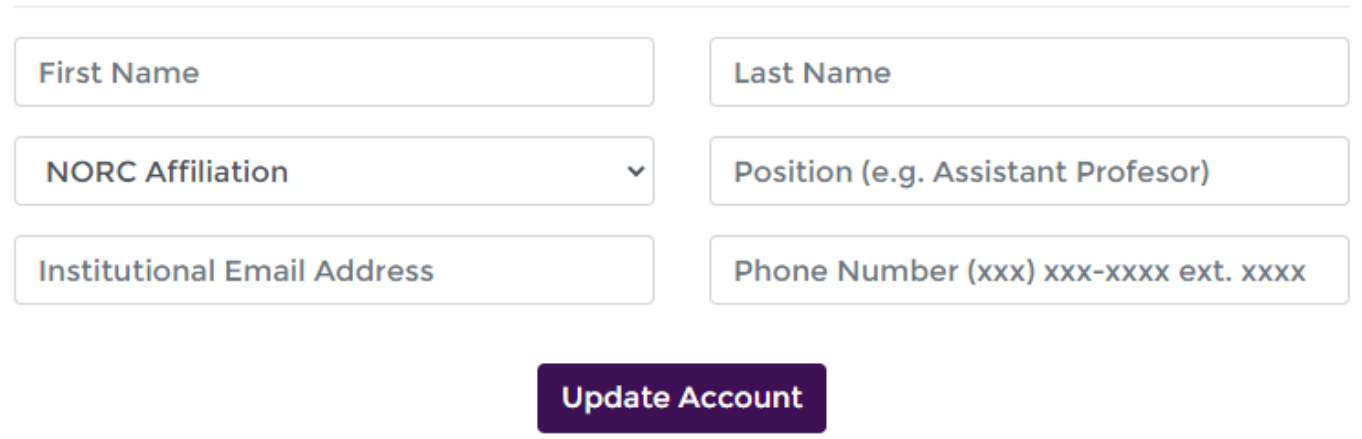

### **Change Password**

Once you are logged in, click on the person icon on the top menu bar then click Manage. Click **"Need to change your password?"** at the top of the form to get to this screen.

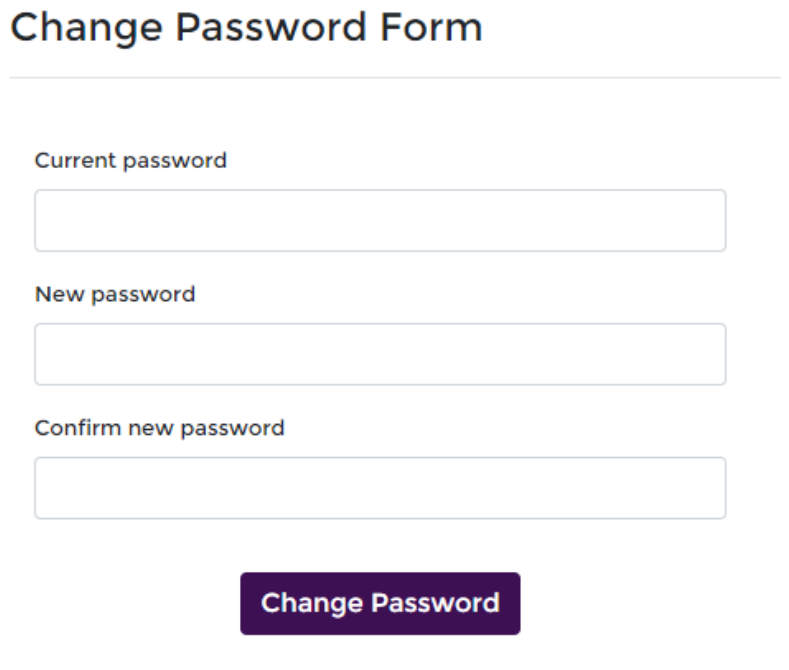